## **EXECUTIVE SUMMARY**

Advances in PCIe flash storage technologies are enabling remarkable throughput in today's servers. Server manufacturers are now taking this technology to the next level by focusing on the serviceability of these same technologies. Simplifying common tasks such as expanding existing PCIe flash storage can free up your IT staff for innovation. We tested the serviceability of two PCIe flash server-storage solutions—a Dell PowerEdge R820 server with Dell PowerEdge PCIe Express Flash SSDs (Dell PCIe Express Flash solution) and an HP ProLiant DL585 G7 server using HP IO Accelerators for ProLiant Servers (HP IO Accelerator solution).

While the initial physical installation of the Dell PCIe Express Flash SSD storage device took more time and more steps than installing the first HP IO Accelerator in the HP server, the Dell PCIe Express Flash solution was significantly easier to service in all other scenarios. (Note: Because Dell typically ships systems with the Dell PCIe Express Flash SSD storage already installed, these initial installation steps should not be required.) With the Dell PCIe Express Flash solution, setting up the volumes for SSD deployment was dramatically easier than with the HP IO Accelerator solution it took only 1 minute and 0 seconds to have it up and running, 98.0 percent less time than the HP IO Accelerator solution's 49 minutes and 0 seconds. The significant difference in the two solutions came when we expanded the storage. The Dell PCIe Express Flash solution was considerably easier, was quicker by 93.0 percent, and required no costly user downtime. We needed only insert an SSD into the outside slot, while the HP IO Accelerator solution required us to power down the server and open the top access panel to add another storage card. The same would be true for adding any additional storage card; the HP requires a power down and user downtime while the Dell is as simple as adding a hot-swap drive. Figure 1 shows the times and number of steps it took to complete each task with the two solutions.

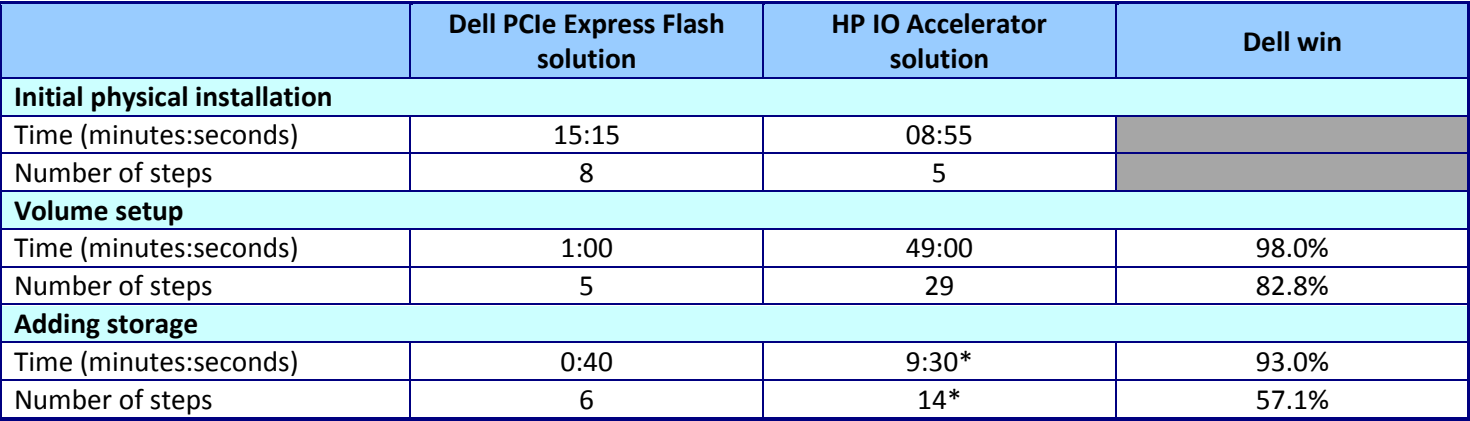

**Figure 1: Serviceability testing results for the two solutions. Less time and fewer steps are better. \*The HP solution requires powering off and opening the server to add more capacity.**

The sections below detail the steps and times it took to complete the tasks for both solutions. [Appendix A](#page-5-0) presents configuration information for the servers we tested, an[d Appendix B](#page-7-0) details our methodology.

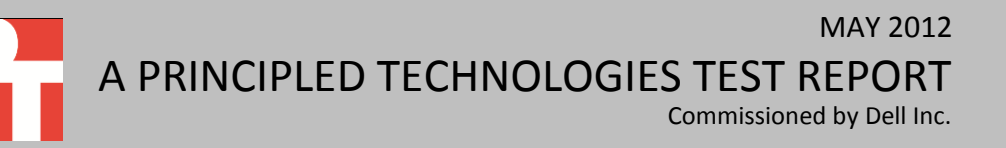

## **Initial physical installation**

Figure 2 presents our detailed findings for the physical setup for SSD deployment and configuration when we used the Dell PCIe Express Flash solution and the HP IO Accelerator solution. Note: For both servers, we assume that Windows Server 2008 R2 SP1 has already been installed and updated. Note: Because Dell ships systems with the PCIe Express Flash SSD storage already installed, these initial install steps should not be required.

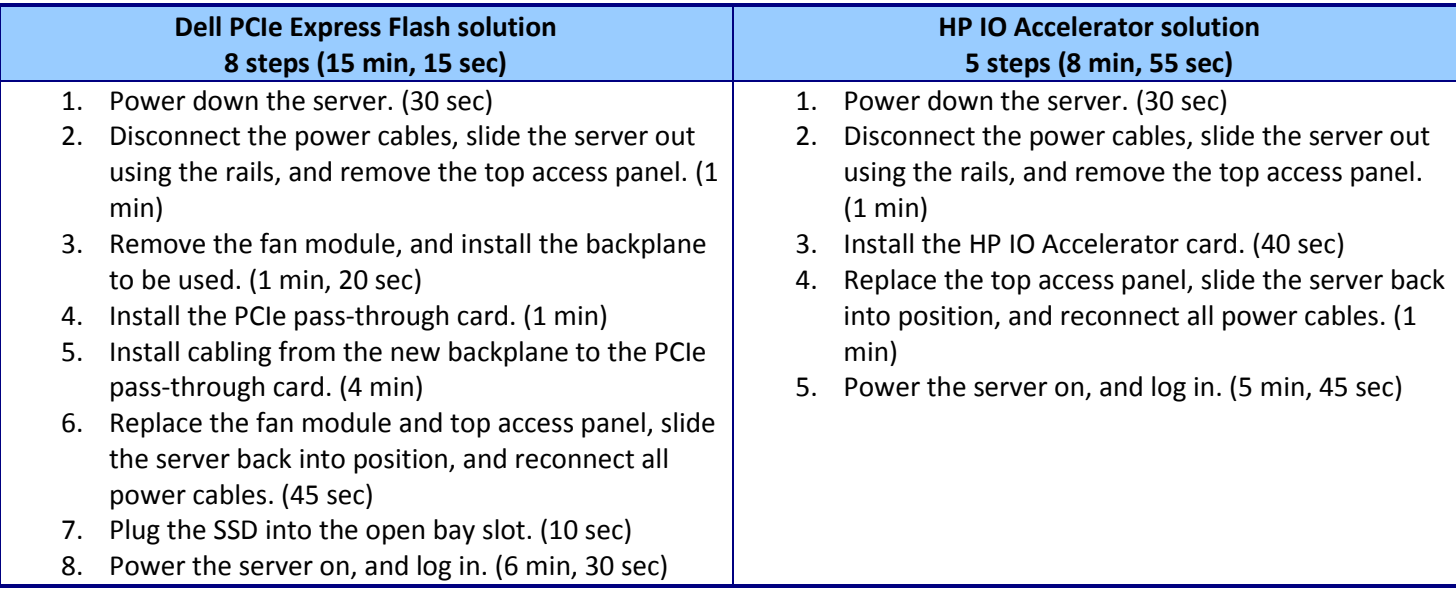

**Figure 2: Steps and times each solution required to install the initial components.**

## **Volume setup**

Figure 3 presents our detailed findings for the setup for SSD deployment and configuration with the two solutions. The HP IO Accelerator solution took 29 steps and a total of 49 minutes to complete setup, and required a firmware update—which took 35 minutes, 35 seconds—before the solution was operable. The Dell PCIe Express Flash solution, which took only 1 minute and five steps to completely set up, required no downloads and no such firmware update. Setting up the OS for SSD deployment and configuration for the Dell PCIe Express Flash solution took 98.0 percent less time and 82.8 percent fewer steps than with the HP IO Accelerator solution. Even excluding the lengthy firmware update, it took the HP IO Accelerator solution 13 minutes 25 seconds to complete setup, significantly longer than the 1 minute the Dell PCIe Express Flash solution required.

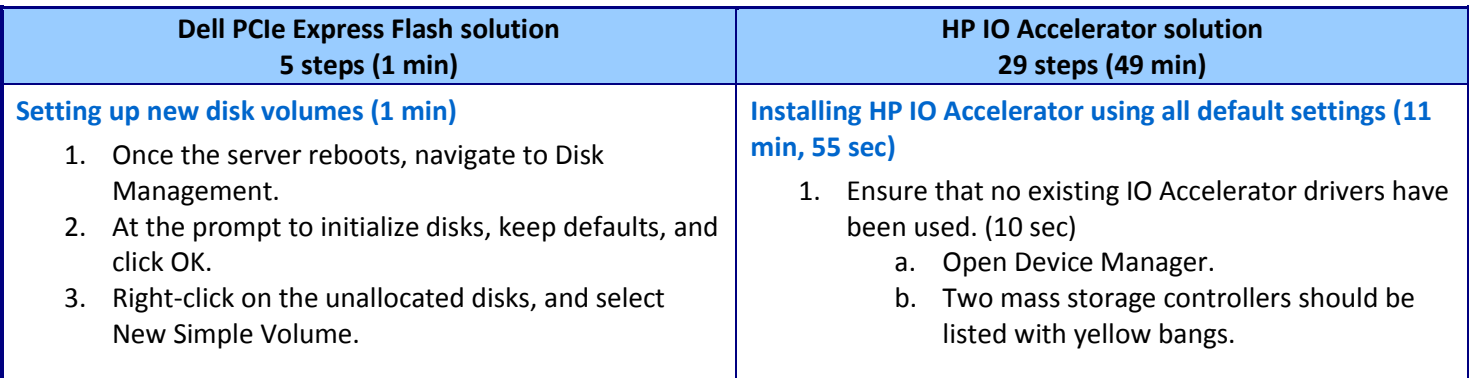

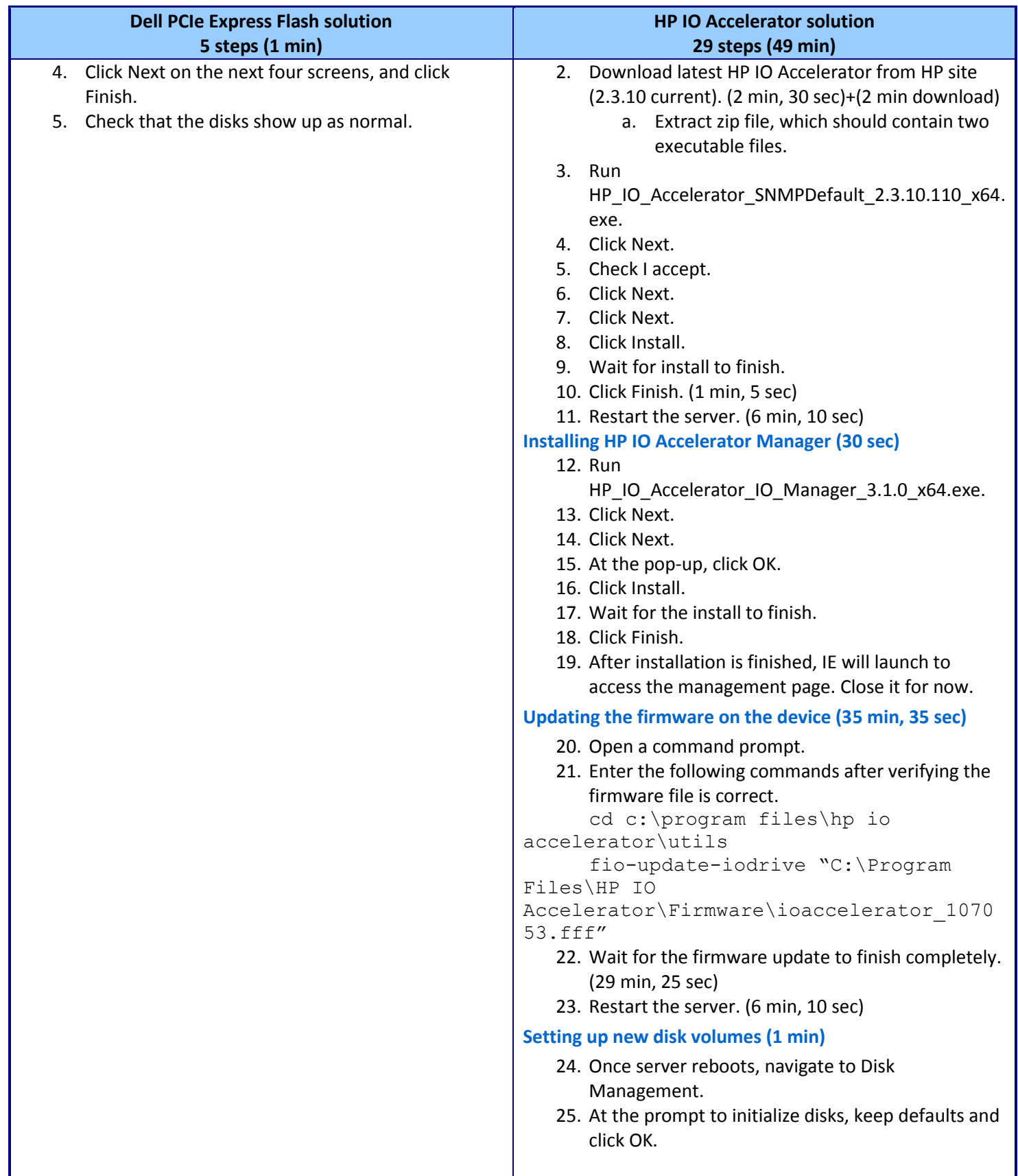

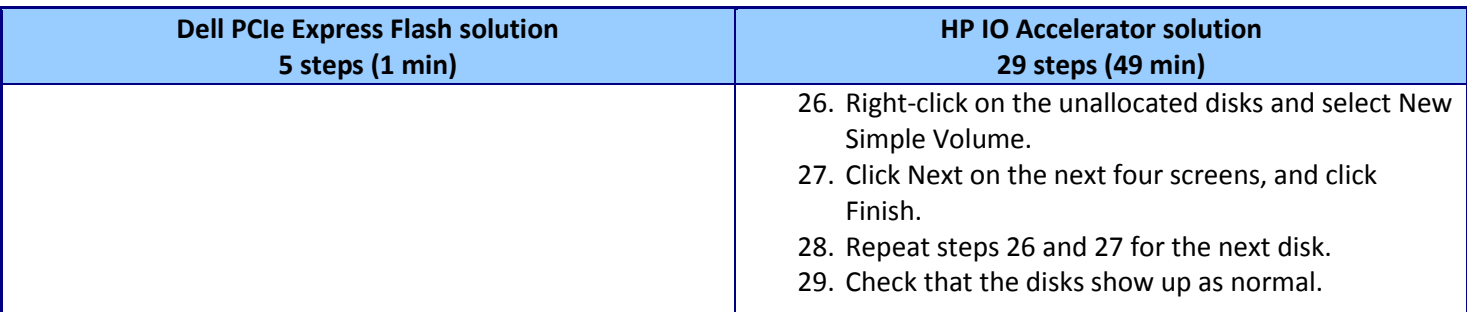

**Figure 3: Steps and times each solution required to finish setup after the initial OS setup.**

## **Adding storage**

We compared how long it took to add more storage after initial setup and installation for both solutions, adding an SSD with the Dell PCIe Express Flash solution and another IO Accelerator card for the HP solution. The Dell approach of exposing four PCIe flash bays to the front of the server made adding additional capacity far easier than the HP approach of requiring discrete internal accelerator cards. Adding additional PCIe flash capacity to the Dell PowerEdge R820 took 93.0 percent less time and 57.1 percent fewer steps than with the HP IO Accelerator solution. Upgrading the HP IO Accelerator solution requires a server reboot and reconfiguration, activities which can lead to an increased risk of unplanned downtime. According to Emerson Network Power's February 2011 study

[\(http://www.emersonnetworkpower.com/en-US/Brands/Liebert/Documents/White%20Papers/sl-24659.pdf\)](http://www.emersonnetworkpower.com/en-US/Brands/Liebert/Documents/White%20Papers/sl-24659.pdf), such unplanned downtime can cost tens of thousands of dollars per incident. The hot-plug capabilities of the Dell PCIe Express Flash solution help avoid this potential downtime risk.

Figure 4 shows the steps we followed to add storage to the servers.

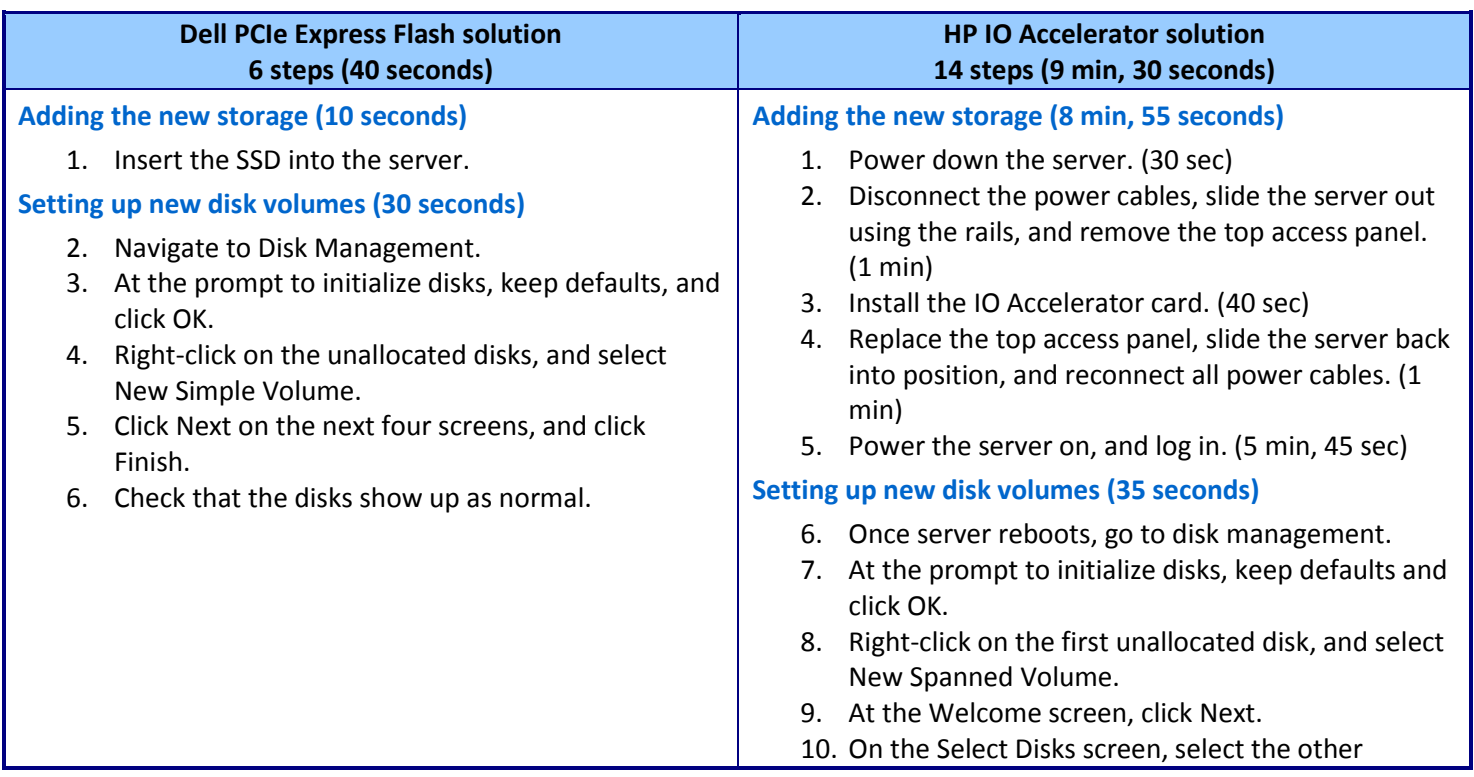

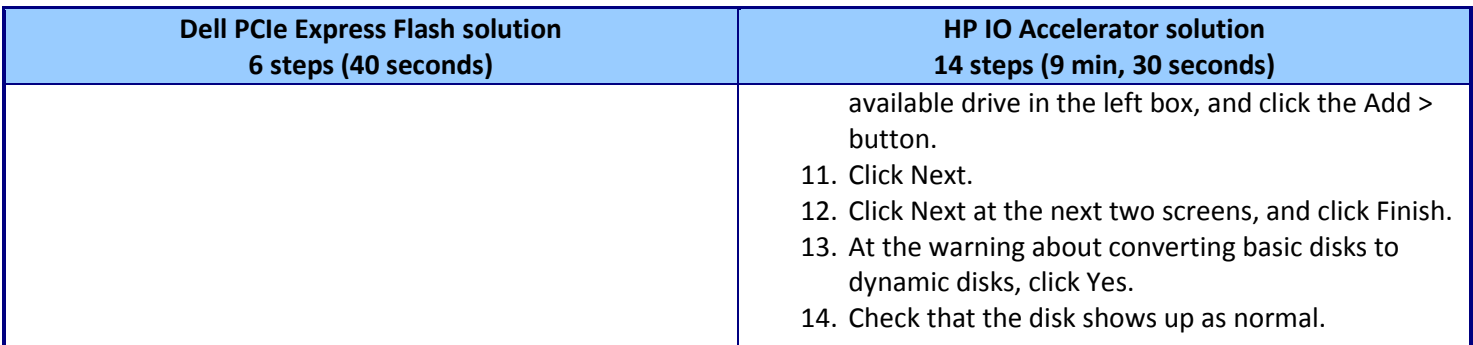

**Figure 4: Steps and times each solution required to add an SSD after initial setup is complete.**

# **CONCLUSION**

Companies who invest in PCIe flash storage technologies benefit from devices that are quick and easy to service. While the Dell PCIe Express Flash storage device required more time upfront to install the first time, once in place it made setting up volumes and adding storage dramatically faster. Thanks to the Dell design and not needing to power down the server, we were able to complete each of these tasks in about 1 minute and we would expect no user downtime. In contrast, using the HP IO Accelerator solution setting up volumes took 49 minutes and adding storage took just under 10 minutes and could require significant user downtime or after-hours installation. These time savings and the lack of required downtime make the Dell PCIe Express Flash solution a good choice for your enterprise.

# <span id="page-5-0"></span>**APPENDIX A – SERVER CONFIGURATION INFORMATION**

Figure 5 provides detailed configuration information for the test servers.

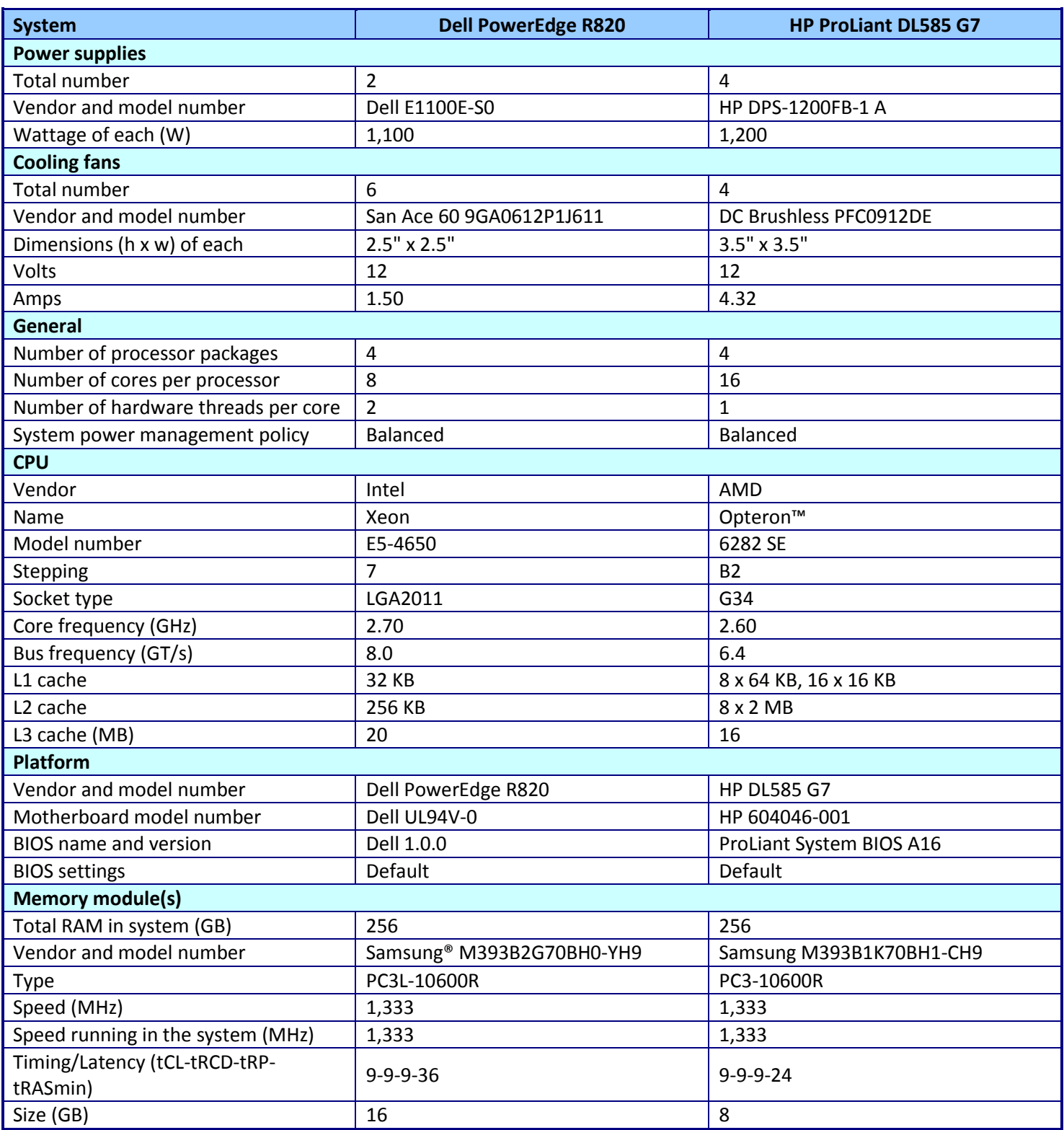

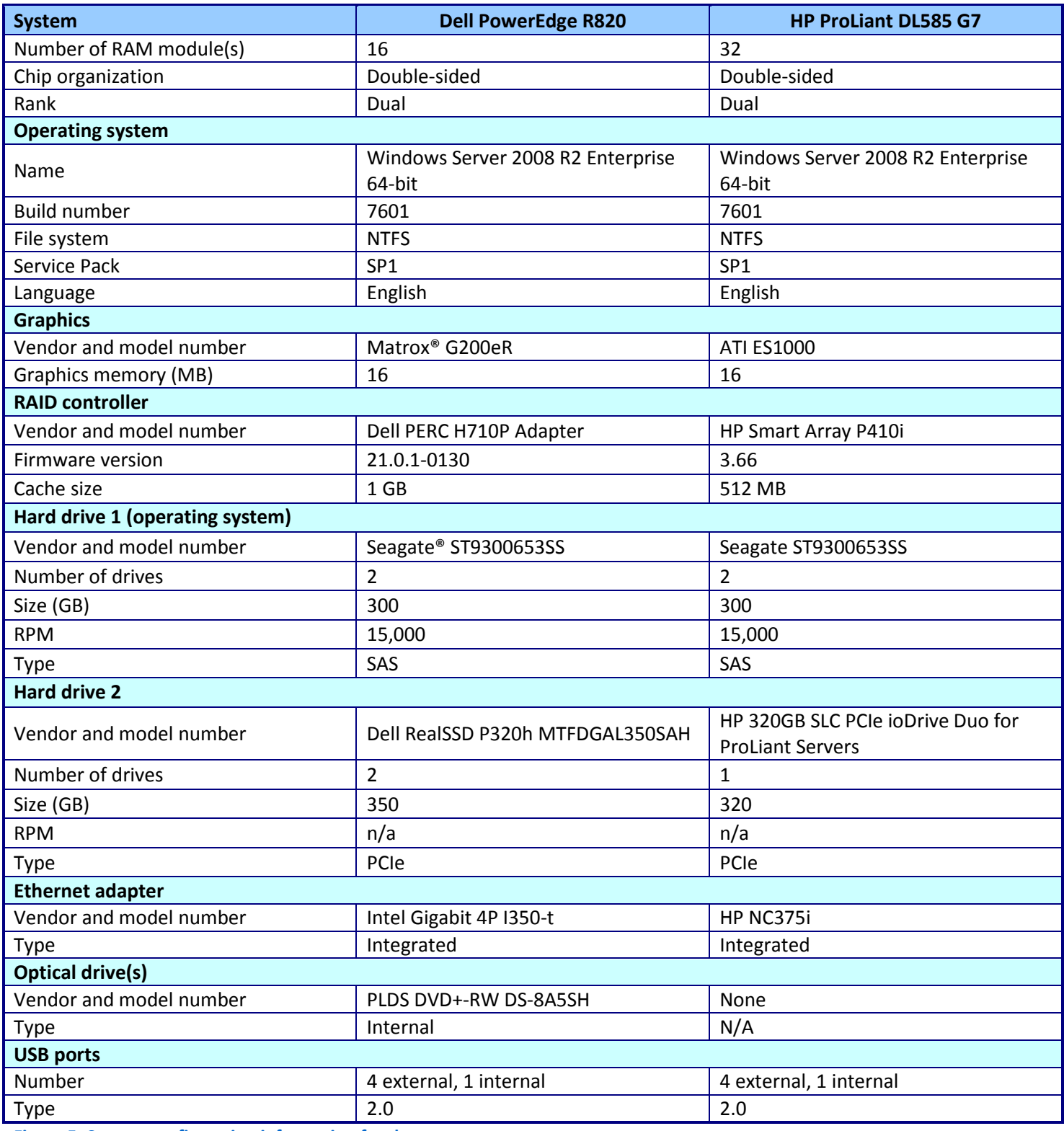

**Figure 5: System configuration information for the test servers.**

# <span id="page-7-0"></span>**APPENDIX B – HOW WE TESTED**

## **Testing the HP IO Accelerator solution**

### **Installing the HP IO Accelerator**

- 1. Cleanly shut down the server.
- 2. Disconnect the power cables.
- 3. Pull out server and remove the top access panel.
- 4. Verify an open PCIe slot is available.
- 5. Install the card in any available PCIe slot.
- 6. Secure the card to the chassis with the latch.
- 7. Replace the top access panel.
- 8. Push the server back into place.
- 9. Reconnect the cables.
- 10. Turn the server on.

## **Installing HP IO Accelerator using all default settings**

- 1. Ensure that no existing IO Accelerator drivers have been used.
	- a. Open Device Manager and check for two unconfigured mass storage controllers.
- 2. Download latest HP IO Accelerator from HP site (2.3.10 current).
	- a. Extract the zip file, which should contain two executable files.
- 3. Run HP\_IO\_Accelerator\_SNMPDefault\_2.3.10.110\_x64.exe.
- 4. Click Next.
- 5. Check I accept.
- 6. Click Next.
- 7. Click Next.
- 8. Click Install.
- 9. Wait for install to finish.
- 10. Click Finish.
- 11. Restart the server.

### **Installing HP IO Accelerator Manager**

- 1. Run HP\_IO\_Accelerator\_IO\_Manager\_3.1.0\_x64.exe
- 2. Click Next.
- 3. Click Next.
- 4. At the pop-up, click OK.
- 5. Click Install.
- 6. Wait for install to finish.
- 7. Click Finish.
- 8. After installation is finished, IE will launch to access the management page. Close it for now.

### **Updating the firmware on the device**

- 1. Open a command prompt.
- 2. Enter the following commands after verifying the firmware file is correct. cd c:\program files\hp io accelerator\utils fio-update-iodrive "c:\program files\hp accelerator\ioaccelerator 107053.fff"
- 3. Wait for firmware to finish completely.
- 4. Restart the server.

#### **Setting up new disk volumes**

- 1. After server reboot, navigate to Disk Management.
- 2. At the prompt to initialize disks, keep defaults and click OK.
- 3. Right-click on the unallocated disks and select New Simple Volume.
- 4. Click Next four times.
- 5. Click Finish.
- 6. Check that the disks show up as normal.

#### **Testing the Dell PCIe Express Flash solution**

#### **Installing the SSD and related components**

- 1. Cleanly shut down the server.
- 2. Disconnect the power cables.
- 3. Pull out the server and remove the top access panel.
- 4. Remove the fan module.
- 5. Install the backplane to be used in the open backplane slot.
- 6. Lift the PCIe cage from the back of the server.
- 7. Plug in the PCIe pass-through card
- 8. Secure the card in place using the brackets.
- 9. Replace the PCIe cage.
- 10. Install cabling from the new backplane to the PCIe pass-through card. Cabling should route around the CPU and memory trays.
- 11. Replace the fan module.
- 12. Replace top access panel.
- 13. Push the server back into place.
- 14. Reconnect the cables.
- 15. Plug in the SSD to the first open bay slot on the side where the new backplane was installed.
- 16. Turn the server on.

#### **Setting up new disk volumes**

- 1. From the Start Menu, select Control Panel $\rightarrow$ Administrative Tools $\rightarrow$ Computer Management.
- 2. Expand Storage, and select Disk Management.
- 3. At the prompt to initialize disks, keep defaults and click OK.
- 4. If you do not see the prompt.
	- a. Check if the disk is listed in the center panel.
		- i. Right click on the left hand box representing your disk and choose initialize disk.
	- b. Rescan the disks by right clicking disk management and selecting Rescan Disks.
	- c. If disk does not appear after some time, a reboot may be required.
- 5. Right click on the left hand box representing your disk and choose Online.
- 6. Right click the box labeled "unallocated" in the box representing your disk.
- 7. Select New Simple Volume.
- 8. Click Next four times.
- 9. Click Finish.
- 10. Check that the disks show up as normal.

# **ABOUT PRINCIPLED TECHNOLOGIES**

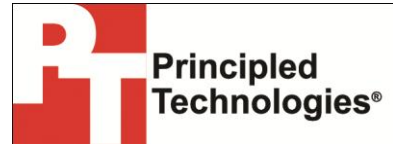

Principled Technologies, Inc. 1007 Slater Road, Suite 300 Durham, NC, 27703 www.principledtechnologies.com We provide industry-leading technology assessment and fact-based marketing services. We bring to every assignment extensive experience with and expertise in all aspects of technology testing and analysis, from researching new technologies, to developing new methodologies, to testing with existing and new tools.

When the assessment is complete, we know how to present the results to a broad range of target audiences. We provide our clients with the materials they need, from market-focused data to use in their own collateral to custom sales aids, such as test reports, performance assessments, and white papers. Every document reflects the results of our trusted independent analysis.

We provide customized services that focus on our clients' individual requirements. Whether the technology involves hardware, software, Web sites, or services, we offer the experience, expertise, and tools to help our clients assess how it will fare against its competition, its performance, its market readiness, and its quality and reliability.

Our founders, Mark L. Van Name and Bill Catchings, have worked together in technology assessment for over 20 years. As journalists, they published over a thousand articles on a wide array of technology subjects. They created and led the Ziff-Davis Benchmark Operation, which developed such industry-standard benchmarks as Ziff Davis Media's Winstone and WebBench. They founded and led eTesting Labs, and after the acquisition of that company by Lionbridge Technologies were the head and CTO of VeriTest.

Principled Technologies is a registered trademark of Principled Technologies, Inc. All other product names are the trademarks of their respective owners.

Disclaimer of Warranties; Limitation of Liability:

PRINCIPLED TECHNOLOGIES, INC. HAS MADE REASONABLE EFFORTS TO ENSURE THE ACCURACY AND VALIDITY OF ITS TESTING, HOWEVER, PRINCIPLED TECHNOLOGIES, INC. SPECIFICALLY DISCLAIMS ANY WARRANTY, EXPRESSED OR IMPLIED, RELATING TO THE TEST RESULTS AND ANALYSIS, THEIR ACCURACY, COMPLETENESS OR QUALITY, INCLUDING ANY IMPLIED WARRANTY OF FITNESS FOR ANY PARTICULAR PURPOSE. ALL PERSONS OR ENTITIES RELYING ON THE RESULTS OF ANY TESTING DO SO AT THEIR OWN RISK, AND AGREE THAT PRINCIPLED TECHNOLOGIES, INC., ITS EMPLOYEES AND ITS SUBCONTRACTORS SHALL HAVE NO LIABILITY WHATSOEVER FROM ANY CLAIM OF LOSS OR DAMAGE ON ACCOUNT OF ANY ALLEGED ERROR OR DEFECT IN ANY TESTING PROCEDURE OR RESULT.

IN NO EVENT SHALL PRINCIPLED TECHNOLOGIES, INC. BE LIABLE FOR INDIRECT, SPECIAL, INCIDENTAL, OR CONSEQUENTIAL DAMAGES IN CONNECTION WITH ITS TESTING, EVEN IF ADVISED OF THE POSSIBILITY OF SUCH DAMAGES. IN NO EVENT SHALL PRINCIPLED TECHNOLOGIES, INC.'S LIABILITY, INCLUDING FOR DIRECT DAMAGES, EXCEED THE AMOUNTS PAID IN CONNECTION WITH PRINCIPLED TECHNOLOGIES, INC.'S TESTING. CUSTOMER'S SOLE AND EXCLUSIVE REMEDIES ARE AS SET FORTH HEREIN.